# 四、**STEP7-MicroWINSMART** 连接本模块 Step 7-microwinsmart connect to this module

**4.1**、连接前准备 **4.1**

> 准备好需要的 XML 文件, 如下所示: Have the required XML file ready, as follows:

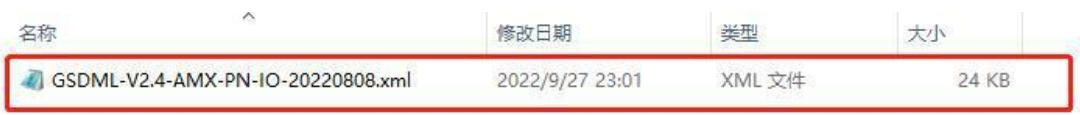

将 DC24V 外部电源接入模块并通电,通电前请检查电源正负极是否连接正确

使用网线将模块连接到 PLC 控制器的 Profinet 接口上。

DC24V external power access module and power on, before power on,

please check whether the positive and negative power connected to the correct

use of network cable to connect the module to the PLC controller Profinet

#### interface.

#### **4.2**、**STEP7-MicroWINSMART** 添加 **GSDML** 文件 **Step 7-microwinsmart add the GSDML file**

打开 step7-microWINSMART 软件, 点击 GSDML 管理, 在弹出的窗口内找到"导入新 的 GSDML",点击浏览,选择之前准备好的 GSDML 文件夹,点击选中文件,点击打开。

Open step7-microWINSMART software, click GSDML management, in the pop-up window to find"Import new GSDML", click browse, select the GSDML folder prepared before, click select the file, Click Open.

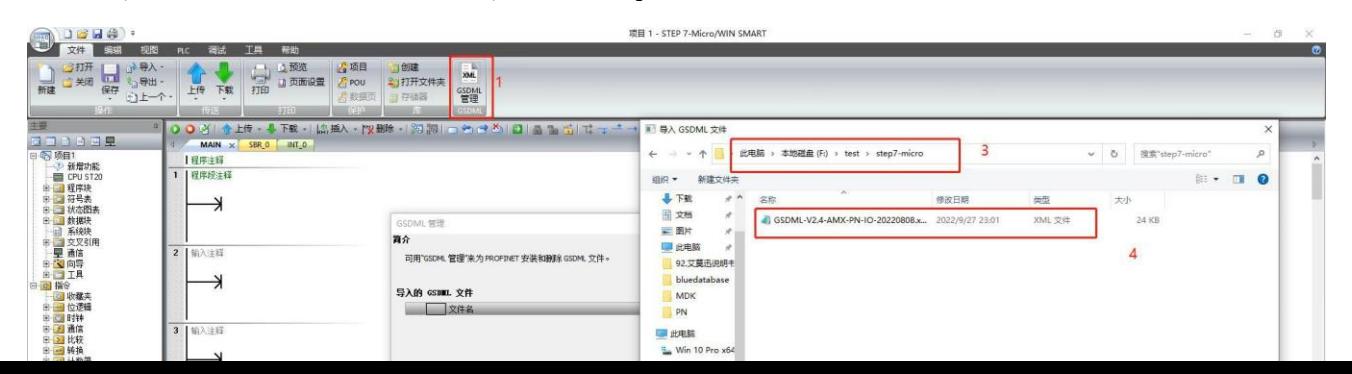

点击确认即可安装完成。 Click OK to complete the installation.

■ 15 DN-IO8R-A 使用手册

### **4.3**、项目添加 **PROFINET** 设备 **4.3. The project adds the PROFINET device**

选择工具菜单下面的 PROFINET 命令。 Select the PROFINET command under the tools menu.

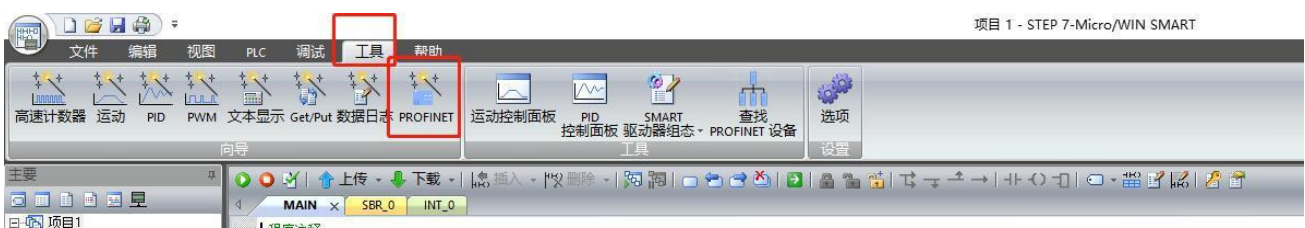

选择 PLC 角色为 PLC 控制器, 设置对应 PLC 控制器 IP 等相关参数。完成后点击下一步。 Select the role of PLC Controller for PLC, set the corresponding PLC controller IP and other relevant parameters. Click next when you're done.

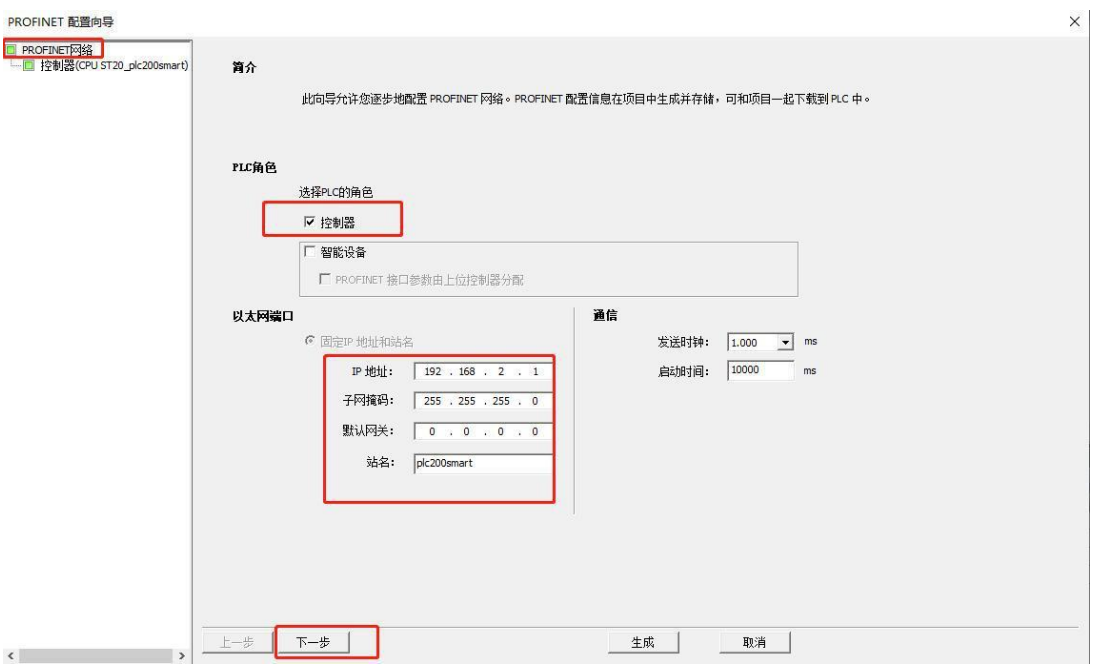

在右边栏中 PROFINET-IO>I/O>AMSAMOTION>ProfinetI/O 下选择 AMX-

PN-IO8R-AV1.00,单击选中,然后按住左键,将其拖拽到左侧表格内。

In the right sidebar, under PROFINET-IO > I/O > AMSAMOTION >

Profineti/o, select AMX-PN-IO8R-AV1.00, click select, then hold

down the left key and drag it to the table on the left.

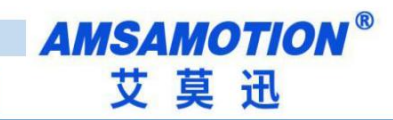

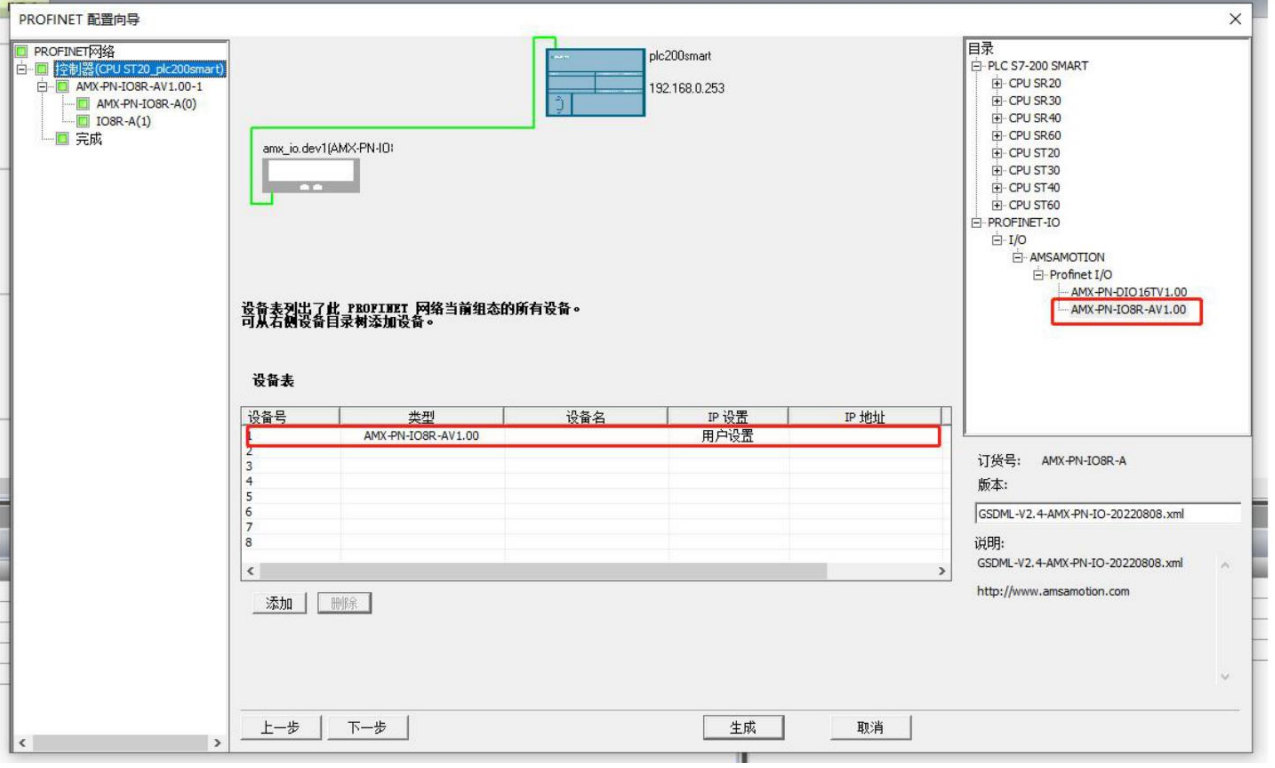

双击设备名栏,填入相应设备名称,同一项目内不能有相同的设备名,同样设置 IP 地址, 保持和 PLC 控制器在同一网段内。

Double-click the device name field, fill in the corresponding device name, the same item can not have the same device name, the same set IP address, and maintain the PLC controller in the same network segment.

注意: 此时设置的设备名需要和设备保持一致, 如果不清楚设备名, 可以先随意设置, 后将 模块的设备名更改一致即可,此时设置的 IP 地址会在组态时,将同设备名的模块的 IP 设置成这 里设置的值。设备名称修改请参照 5.5 节"STEP7-MicroWINSMART 修改模块名称和模

Note: The device name set at this time should be consistent with the device, if you do not know the device name, you can set at random, after the module will change the device name can be consistent, at this time set the IP address will be in the configuration, set the IP of the module with the device name to the value set here. Refer to section 5.5"Step 7-microwinsmart to modify module name and module." 块 IP 地址"。 IP address".

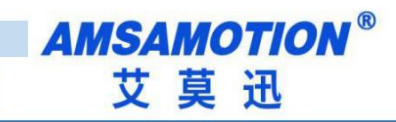

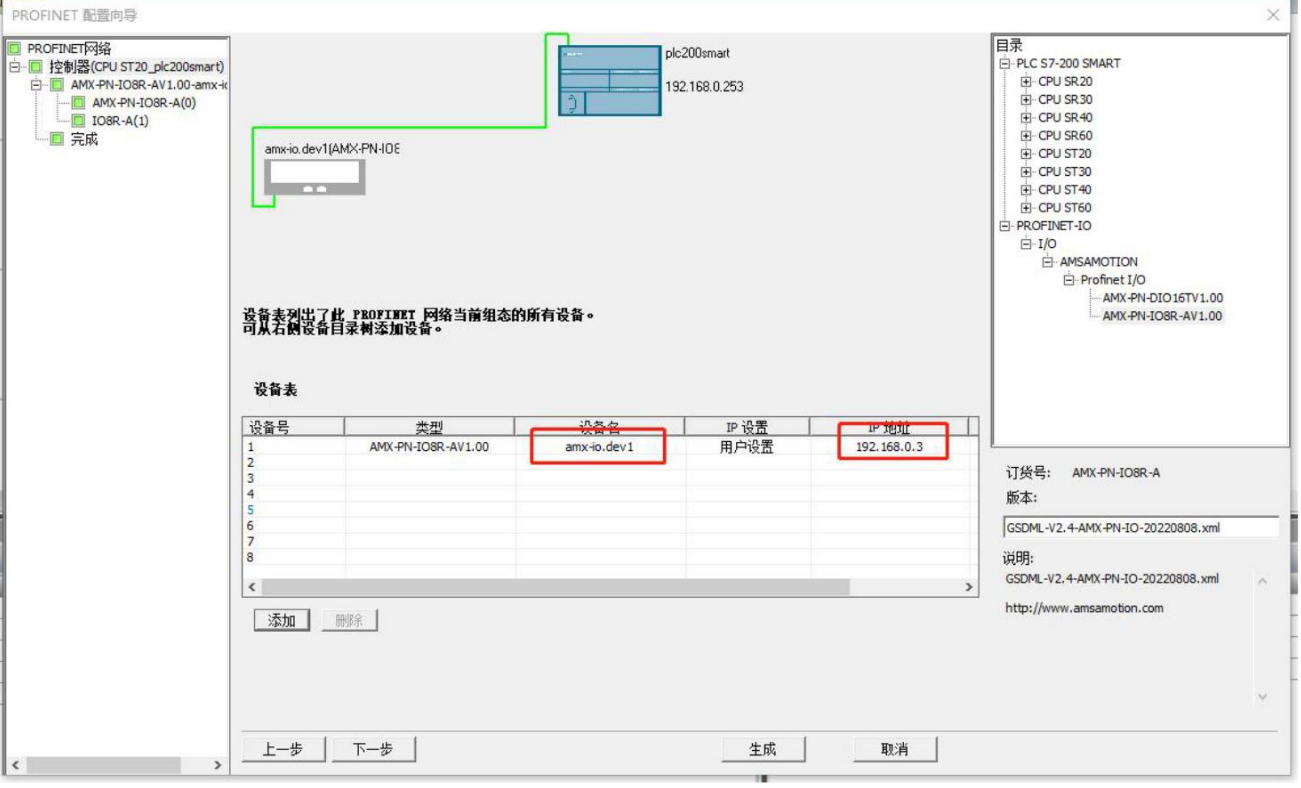

完成后可以直接点击生成,或者需要修改后续模块起始地址,可以点击下一步进行对应 修改, 例程不修改模块起始地址, 完成后对应配置如下图, 将滑块右拉, 可以看到 IO 和模 拟量的长度和起始结束地址:

After completion, you can click on the build directly, or need to modify the starting address of subsequent modules, you can click on the next step to modify the corresponding, routine does not modify the module starting address, after completion of the corresponding configuration as follows, the slider to the right, you can see the length and start and end addresses of the IO and analog

quantities:

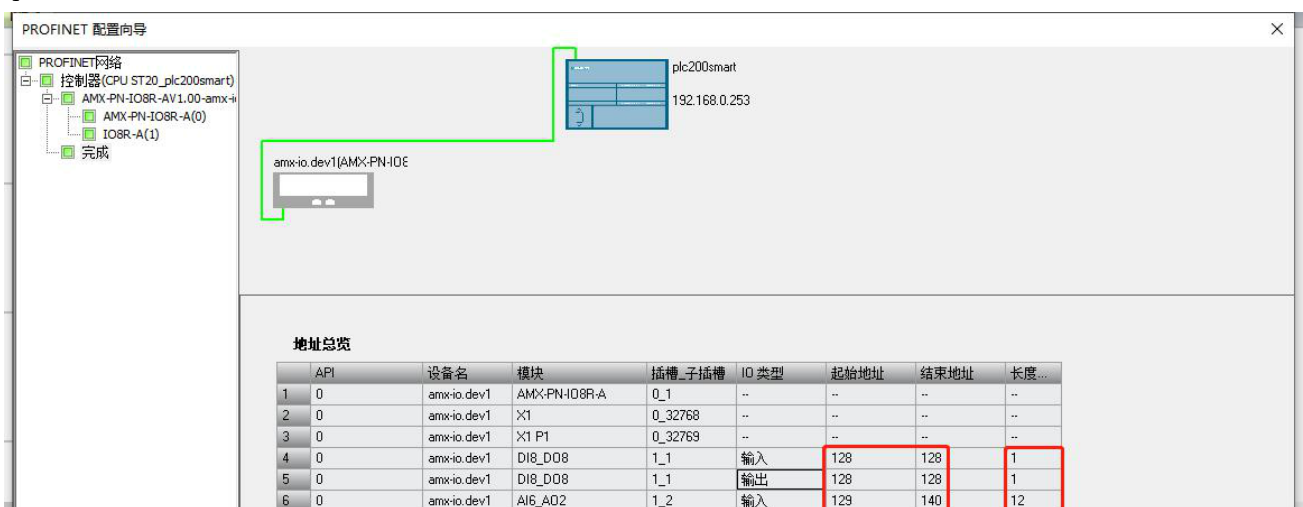

#### **4.4**、使用 **PROFINET** 设备 **4.4. Use the PROFINET device**

通过 PROFINET 的向导,可以看到分配各子模块的地址和长度: Through the PROFINET wizard, you can see the addresses and lengths assigned to each submodule:

数字量输入地址 128 一个字节, 数字量输出 128 一个字节, 表示 8 个数字量输出、8 个

数字量输入。

Numeral input address 128 a byte, numeral output 128 a byte, representing 8

numeral output, 8 numeral input.

模拟量输入地址从 129 到 140 共 12 个字节, 模拟量输出地址从 129 到 132 共 4 个字节,

表示 6 路模拟量输入、2 路模拟量输出,每路模拟量占用 2 个字节。

Analog input address from 129 to 140 total 12 bytes, analog output address

from 129 to 132 total 4 bytes, that 6-way analog input, 2-way analog output, each

analog takes 2 bytes.

编写 PLC 程序来使用这些 IO 单元: Write a PLC program to use these IO units:

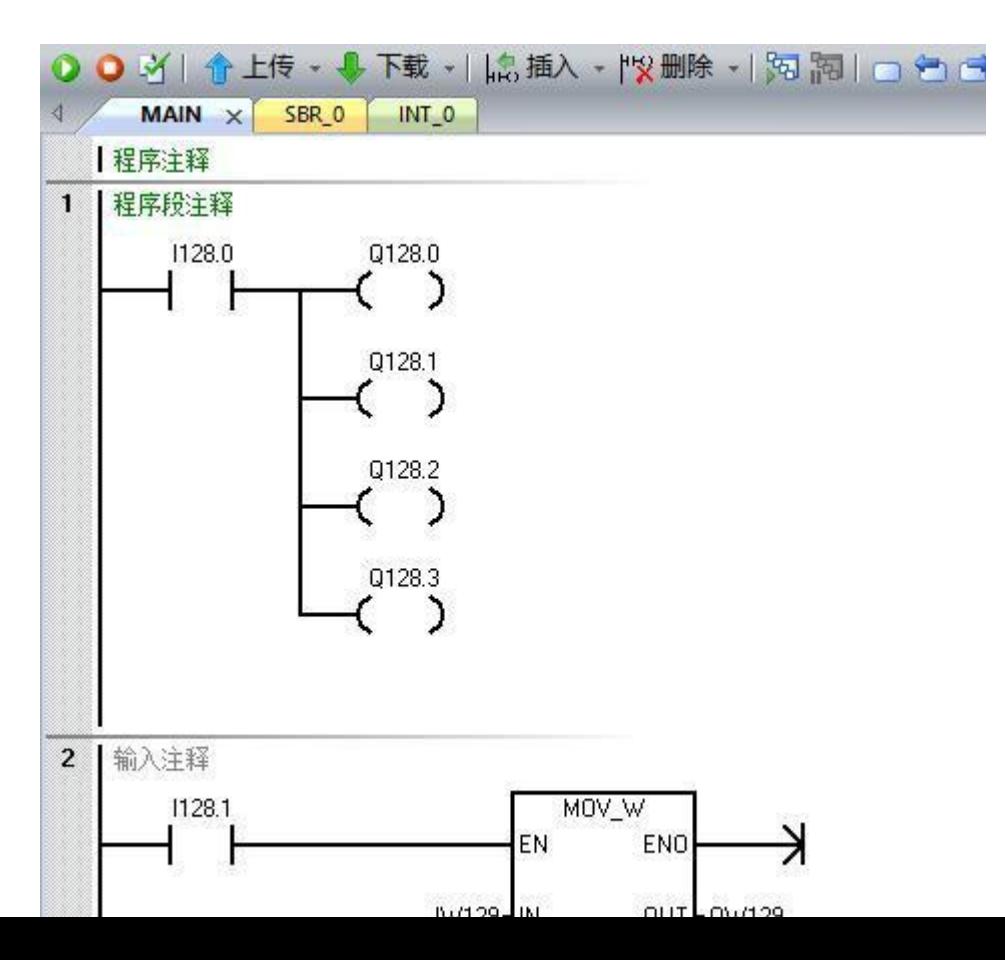

示例程序当数字量 DIO 输入"1"时, 输出数字量 DO0~DO3 输出"1"; 当数字量 DI1 输入 "1"时,模拟量输出 AI0 的值等于模拟量输入 AI0 的值。编写完成后点击编译下载即可进行测 试调试。

Example program when the digital quantity DI0 input"1", the output digital quantity DOO  $\degree$  DO3 output"1"; when the digital quantity DI1 input"1", analog quantity output AI0 value is equal to analog quantity input AI0 value. After the completion of writing click on the compile download can be tested and debugged.

## **4.5**、**STEP7-MicroWINSMART** 修改模块名称和模块 **IP** 地址 **4.5. Step 7-microwinsmart modify the module name and module IP address**

使用 Step7micro 设置模块名称和 IP 地址时, smart200 在启动时会自动将程序组态中的

IP 地址下发到对应站名的模块上,所以只需要修改站名即可。

When using Step7micro to set the module name and IP address, the smart200

automatically sends the IP address in the configuration to the module with the

corresponding station name at startup, so you only need to change the station

name.

**AMSAMOTION®** 

艾莫迅

打开 step7micro/WINsmart 软件, 打开工具栏下的查找 PROFINET 设备。 Open the Step7 Micro/WINsmart software and open the find PROFINET device in the toolbar.

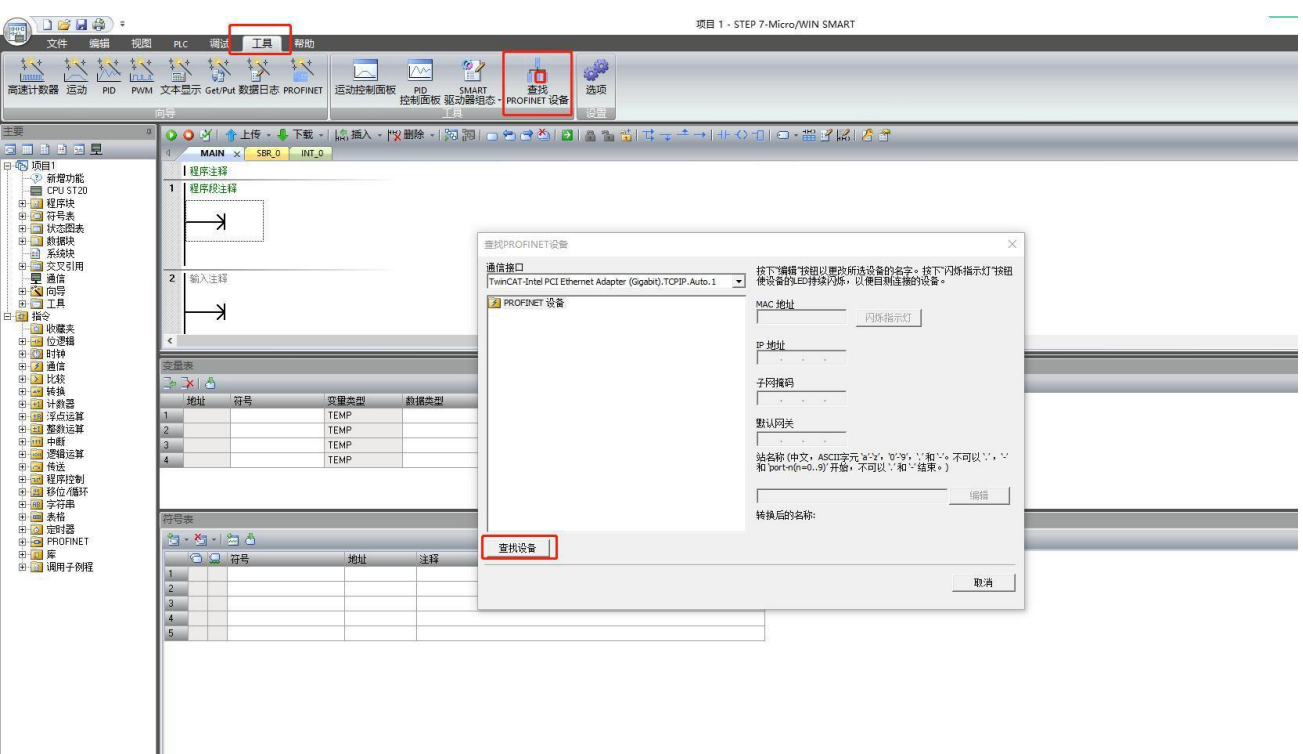

点击查找设备,找到后点击选中需要修改站名的模块,如果有多个模块,可以单击闪烁 指示灯,模块上红色指示灯将闪烁。

Click find device, find and click select the need to modify the name of the module, if there are more than one module, you can click the flashing indicator, the module on the red indicator will be flashing.

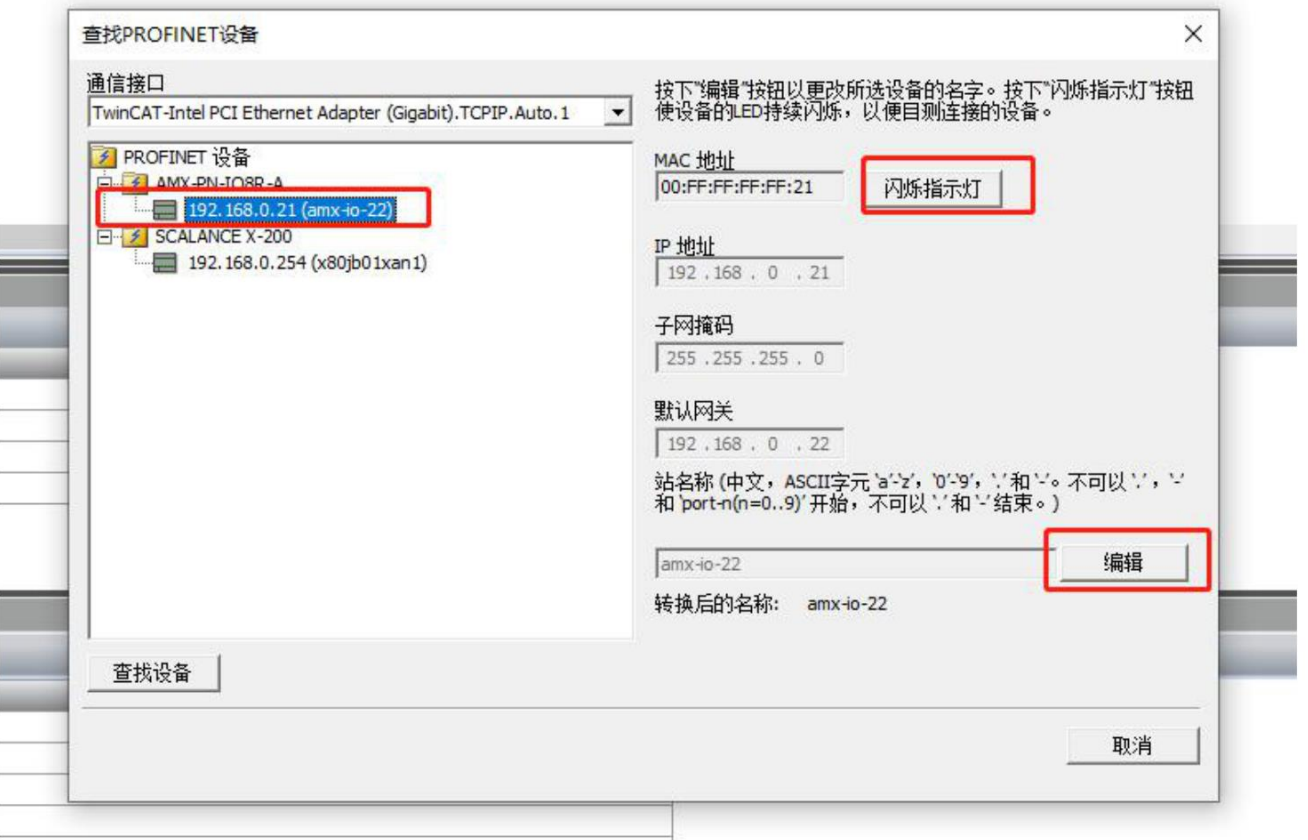

点击编辑,即可修改站名,修改完成后点击设置,即可下载站名。 Click Edit, you can modify the site name, modify the completion of the click settings, you can download the site name.

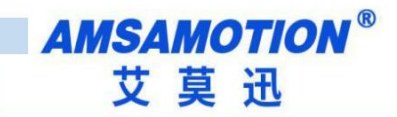

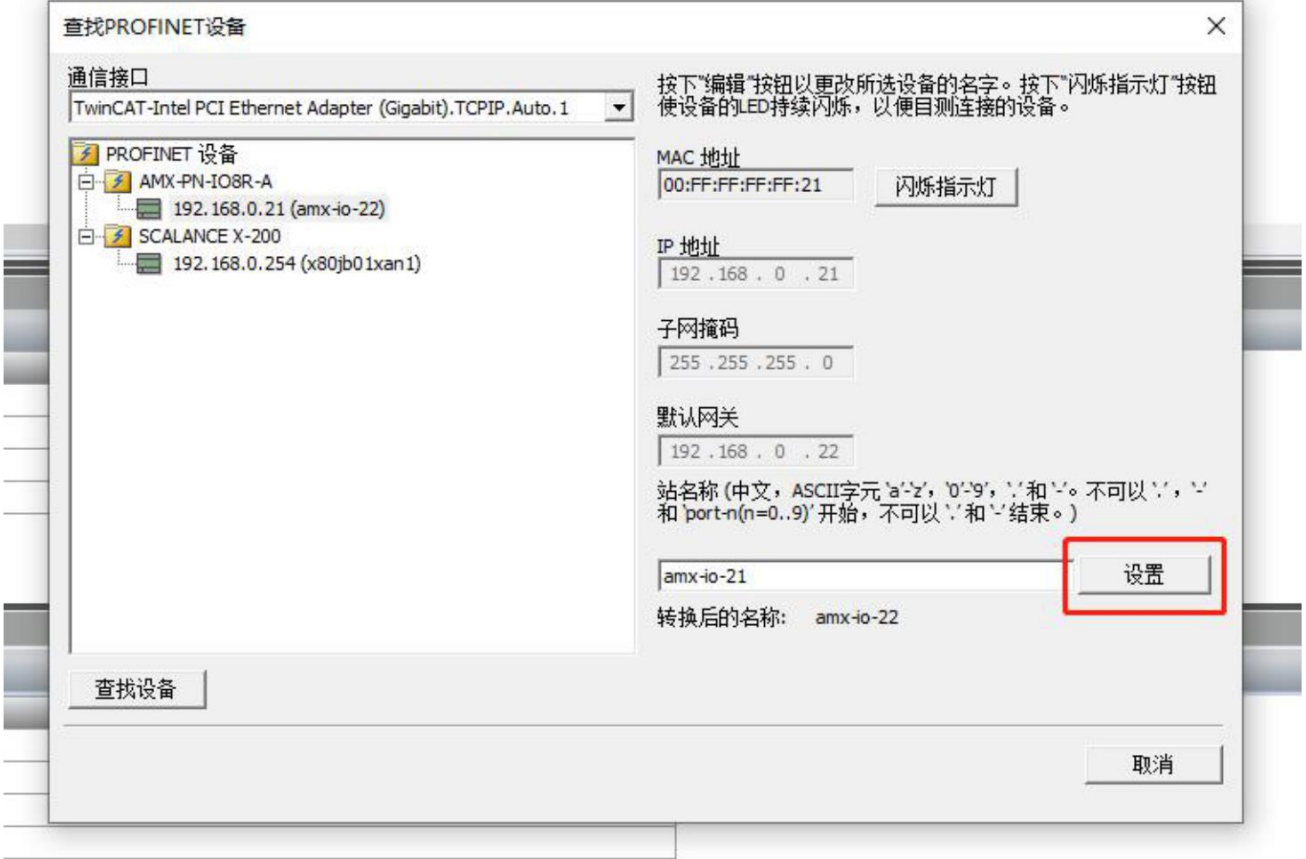

下载完成后, 在组态时设置模块对应 IP, 在程序下载后会修改模块对应 IP 地址, 设置 组态时 IP 详见第 5.3 小节。

After the completion of download, set the module in the configuration corresponding to IP, in the program download will modify the module corresponding to IP address, set the configuration IP details see section 5.3.

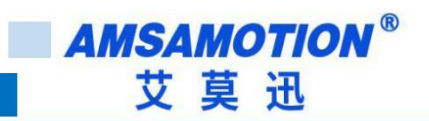

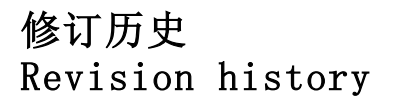

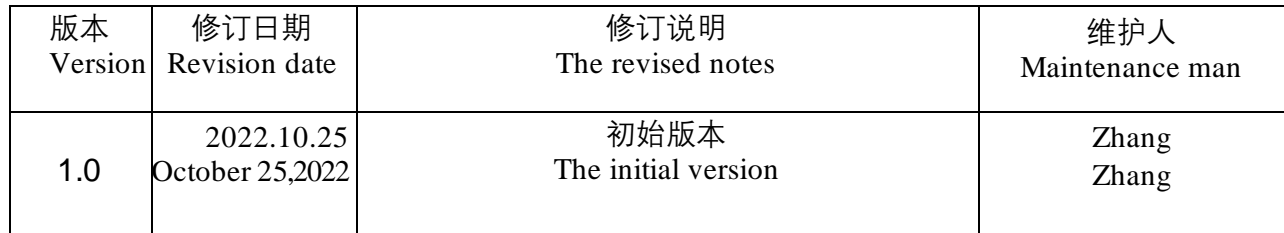

# 关于我们 About us

企业名称:东莞市艾莫迅自动化科技有限公司 Enterprise name: Dongguan Amos Automation Technology Co. , Ltd.

官方网站: www.amsamotion.com Official website: www.amsamotion.com

技术服务:4001-522-518 拨 1 Technical services: 4001-522-518 Dial 1

企业邮箱: sale@amsamotion.com Email: sale@amsamotion. Com. Com

公司地址:广东省东莞市南城区袁屋边艺展路 9 号兆炫智造园 B 栋 1 楼 Company address: 1F, Building B, Zhao Xuan Zhi Garden, 9 Yuan Wu Bian Yi Zhan Road, Nancheng District City, Dongguan City, Guangdong province

> 官方公众号 官方公众号 Official public number, official public number

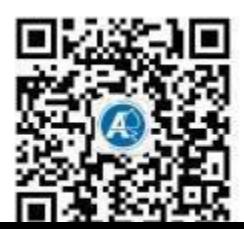

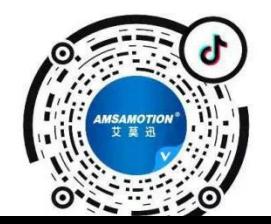